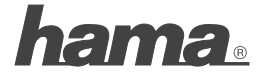

**Hama GmbH & Co KG D-86651 Monheim/Germany www.hama.com**

All listed brands are trademarks of the corresponding companies. Errors and omissions excepted, and subject to technical changes. Our general terms of delivery and payment are applied.

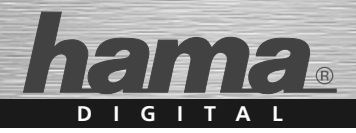

# **FlashPen »Photo Edition« USB 2.0**

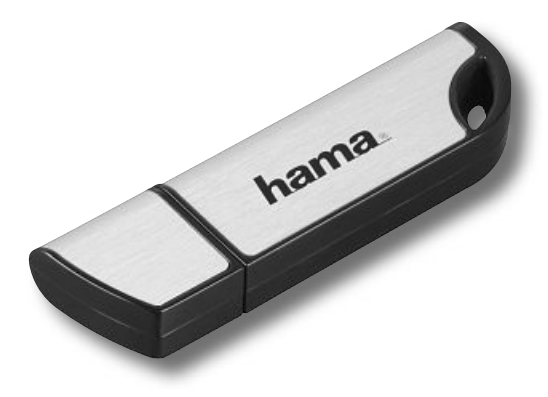

00094174

## **Bedienungsanleitung**

#### **Achtung:**

Der Hama FlashPen »Photo Edition« darf niemals von dem Computer oder Notebook getrennt werden solange noch ein Datentransfer

stattfindet! Ein Datenverlust wäre dann nicht auszuschließen.

Bitte beachten Sie hierzu die Hinweise in dieser Kurzanleitung.<br>Die Eirma Hama GmbH & Co KG baftet unter keinen Umständen für den Verlust von Daten die auf den Verlust von Daten, die auf Datenträgern gespeichert wurden!

#### **Unterstützte Betriebssysteme:**

Windows 2000/ME/XP/Vista sowie Mac OS 9.x oder höher.<br>Windows 2000/ME/XP/Vista sowie Mac OS X oder höher verfügen Windows 2000/ME/XP/Vista sowie Mac OS X oder höher verfügen über eine integrierte Treiberunterstützung für diesen FlashPen.

## **Für Windows ME/XP und 2000:**

Es sind keine zusätzlichen Treiberdateien<br>erforderlich. Der Hama FlashPen wird automatisch erkannt und erforderlich. Der Hama FlashFen wird automatisch erkannt und<br>installiert. Im Windows Explorer sehen Sie nun ein zusätzliches Laufwerk "Wechseldatenträger".

Zum Entfernen des FlashPens klicken Sie mit der rechten Maustaste<br>auf das kleine grüne Pfeilsymbol in der Systray (rechts unten neben  $\frac{1}{2}$ der Windows Uhr) und danach auf  $\approx$  Hardware entfernen oder auswerfen hzw. Hardware sicher entfernen. Klicken Sie nun auf => Deaktivieren bzw. Beenden => OK. Jetzt erscheint die Meldung.  $\theta$ dass Sie die Hardware sicher entfernen können  $\sim$  OK hzw. dass Sie die Hardware sicher entfernen können => OK bzw. Schließen. Danach können Sie den Hama FlashPen abstecken.

### **Für Windows Vista**

Windows Vista stellt eine s.g. ReadyBoost-Funktion (mehr dazu<br>Info unter www.microsoft.com) zur Verfügung, welche die Nutzung Info unter www.microsoft.com) zur Verfügung, welche die Nutzu eines Flash-Speichers (z.B. Hama FlashPen»Photo Edition«) als schnellen Zwischenspeicher ermöglicht.

Schließen Sie Ihren Hama Highspeed FlashPen »Photo Edition« an einem freien USB 2.0 Anschluss an Die Installation erfolgt einem freien USB 2.0 Anschluss an. Die Installation erfolgte<br>automatisch. Nach erfolgreicher Installation erscheint folgendes

Dialogfenster. Bitte wählen Sie den Befehl **System beschleunigen**.

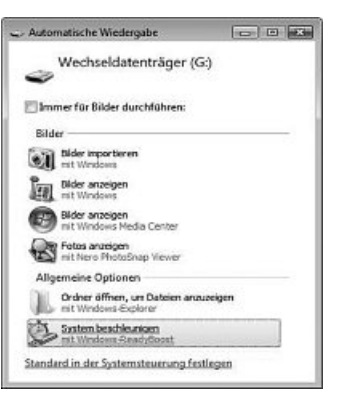

Nachdem Sie den Befehl **System beschleunigen** gewählt haben,

Um die ReadyBoost Funktion zu aktivieren, wählen Sie den Befehl Um die ReadyBoost Funktion zu aktivieren, wählen Sie den Befehl **Dieses Gerät verwenden** unter dem Register ReadyBoost.

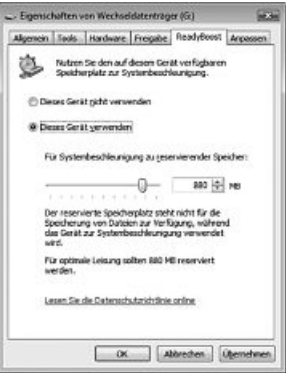

Mit dem Schieberegler legen Sie jetzt fest, wie viel Speicher Sie für

Die gewählte Kapazität wird dann vom System als ReadyBoost. sfcache reserviert und der FlashPen lässt sich erst wieder als sicache reserviert und der FlashPen lässt sich erst wieder als<br>Massendatenträger verwenden, wenn ReadyBoost für den Stick<br>deelthiect wied deaktiviert wird.

Wenn Sie die ReadyBoost Funktion nicht nutzen wollen, wählen Sie den Befehl Dieses Gerät nicht verwenden. Ihr Hama FlashPen den Befehl **Dieses Gerät nicht verwenden**. Ihr Hama FlashPen »Photo Edition« kann nun als Massendatenträger genutzt werden.

### **Hinweis:**

Hama empfiehlt folgende Voraussetzungen für ReadyBoost-Funktion<br>• Speicherkapazität über 256MB

- Ford Cache-File kann durch ReadyBoost Funktion (Die Cache-File kann durch ReadyBoost Funktion von 235 MB bis max. 4GB generiert werden)
- 
- USB 2.0 Anschluss<br>• Min. Schreib/Lesegeschwindigkeit **Bandom Bead (AKR block) < 3 MR / Sec.** Random Write (512KB block) ~ 2 MB / Sec.
- Random Write (512KB block) > 2 MB / Sec mit min. 64MB freiem Speicher

Nur ein Flashspeicher-Gerät pro Computer/ Notebook kann für die ReadyBoost-Funktion verwendet werden.

#### **Achtung:**

Es befinden sich Programme auf dem Hama Flash Pen. Es wird empfohlen, diese Programme erst zu sichern bevor Sie den Hama Flash Pen formatieren möchten.

#### **Software:**

Mit dem "Digital FotoMaker" von Magix können Sie ihr komplettes<br>Fotoarchiv genial einfach und mit wenigen Klicks optimieren. Fotos  $\alpha$  Videoclins automatisch verwalten, mühelos archivieren, vor & Videoclips automatisch verwalten, mühelos archivieren, vor Unbefugten schützen und eindrucksvoll auf dem PC, im Internet oder unterwegs präsentieren.<br>Er ist der perfekte Partner für alle Aufgaben rund um Ihre Bilder.

Unverzichtbar für Ihre Bildersammlung!

Begeistern Sie Familie & Freunde mit noch schöneren Fotos. Ihrer Beigenen Album-Webseite, brillanten Ausdrucken, kreativen eigenen Album-Webseite, brillanten Ausdrucken, kreativen Geschenkideen oder effektvollen Multimedia-Shows.

**Software-Support:** Sie wissen nicht wie eine bestimmte Funktion zu bedienen ist? Sie wissen nicht wie eine bestimmte Funktion zu bedienen ist? Oder die Systemumgebung macht Probleme?

Dann nutzen Sie bitte folgende Angebote:

Deutschland:<br>Telefon: 0900 - 177 11 15 Telefon: 0900 - 177 11 15<br>(Mo-Fr: 09.00-17.00, 1,24 € pro Min. Im Mobilfunk können<br>(Mö-Fr: 09.00-17.00, 1,24 m) höhere Gebühren gelten.)

E-Mail: Support Anfrage Internet: http://support.magix.net

Mit der "CEWE Fotowelt" Software können Sie ganz ohne Aufwand ihre Fotos auswählen, betrachten und die Abzüge in Größe und Anzahl beliebig bestellen.

**Software-Support** Bei Schwierigkeiten oder Problemen klicken Sie einfach auf den HILFE Button in der Taskleiste des Programmes oder nutzen Sie folgendes Angebot:

E-Mail: fotobuch@photoprintit.de

#### **Systemvoraussetzungen:**

Ab Intel® Pentium® oder AMD® Athlon® ab 700 MHz Min. 250 MB freier Festplattenspeicher für Programmdateien SVGA-Grafikkarte mit min. 32 MB RAM, Auflösung min. 1024x768 SVGA-Grafikkarte mit min. 32 MB RAM, Auflösung min. 1024x768<br>bei 16-Bit High-Colour 16-Bit-Soundkarte, CD-ROM, Microsoft® kompatible Maus

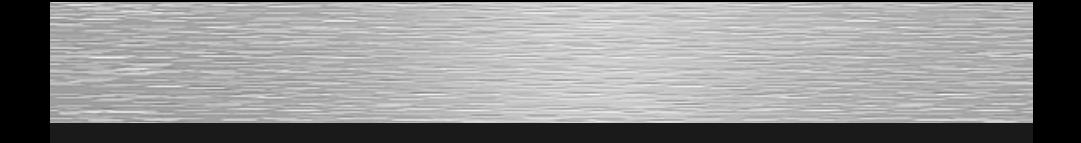